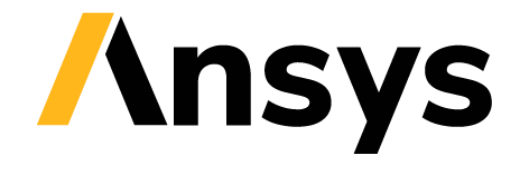

**GRANTA SELECTOR** 

# **Getting Started with Granta Selector**

# **Synthesizer Tool**

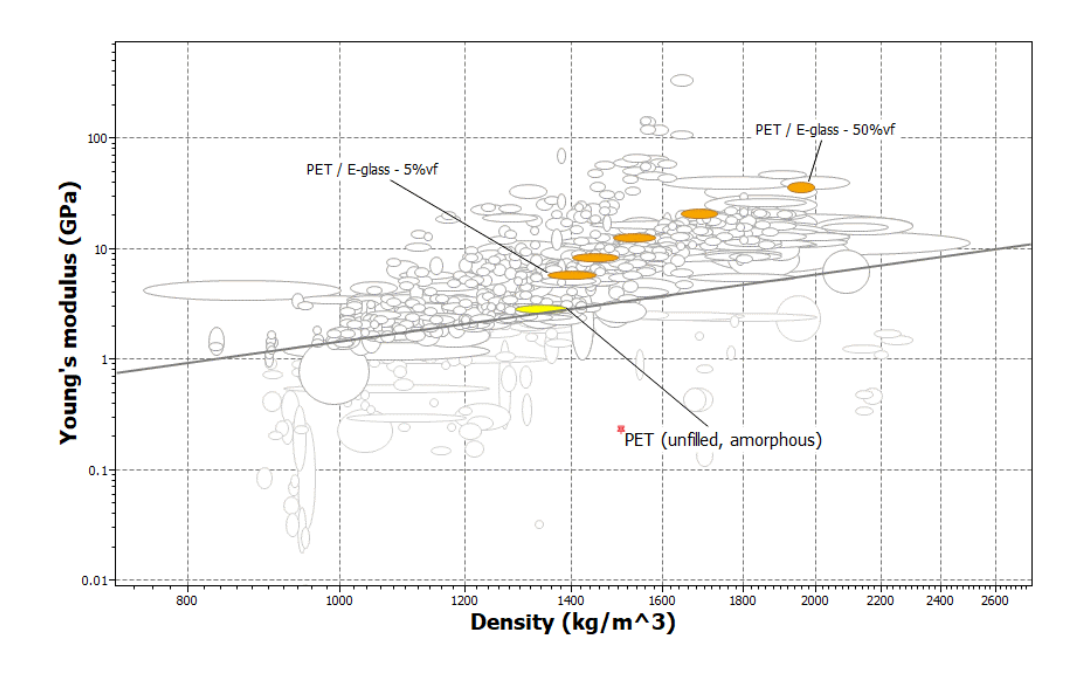

# **1 About these exercises**

The Getting Started exercises provide an overview of the key tools and features in *Granta Selector*, and form a set of tutorials to help you familiarize yourself with the software. You can choose whether to work through them in order, or complete only the exercises relevant to you. They are intended for use with *Granta Selector 2021 R2*, and may not work correctly with earlier or later versions of *Granta Selector*.

There are als[o Quick Start Videos](https://www.grantadesign.com/industry/support/ces-selector/getting-started/) provided online to teach you about *Granta Selector*. The exercises can be used independently of the videos, or alongside them, to test and check your knowledge.

These exercises will guide you through estimating the properties of hybrid materials and battery modules, and the overall cost of a product with the Synthesizer tool.

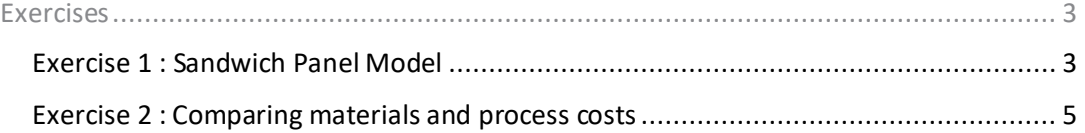

# 1.1 Document conventions

# In this document:

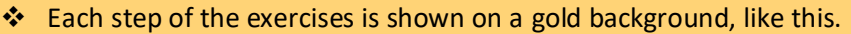

More detailed instructions appear below the main instruction.

Text on elements in the software (such as buttons, dialogs and tabs) appears in bold, **like this**. The names of records, datatables, and documents are emphasised *like this*. Words and numbers that you type as you follow the instructions appear in monotype, like this.

# **2 Introduction to the Synthesizer Tool**

The Synthesizer tool is designed for use in the early stage of product development, and enables you to compare the performance of hybrid materials with other materials in the *MaterialUniverse* database.

It consists of three types of model:

- *Hybrid models,* for estimating the performance of novel materials and structures .
- *Part Cost Estimator,* for calculating the cost of a component based on the material and process chain.
- *Battery Designer,* for estimating the performance of battery module and pack designs based on the materials, battery cell type, and thermal management system used.

# <span id="page-2-0"></span>2.1 Exercises

<span id="page-2-1"></span>Exercise 1: Sandwich Panel Model

Hybrid materials and structures combine the benefits of two or more materials to produce new materials that exhibit unique combinations of properties. For example, both composite materials and sandwich panels are commonly used to create strong, lightweight structures.

❖ Make a bubble chart of Young's modulus (E) against Density (ρ) using *MaterialUniverse: All bulk materials*

See Exercise 6 in *Getting Started with Granta Selector: Browse, Search & Chart* for detailed instructions.

❖ Use the **Sandwich Panels** model to create synthesized records for a family of hybrid materials

Click **Synthesizer** on the toolbar (or click **Tools > Synthesizer** on the menu bar).

Select the **Sandwich Panels – Balanced** model.

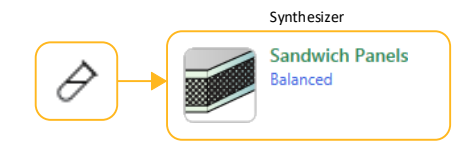

❖ Set the **Source Record** values

*Face-sheet*: *Aluminum, 6061, wrought, T6 Core*: *Polymethacrylimide foam (rigid, 0.200)*

Click **Browse** and locate the records in the tree.

# ❖ Use the default values for **Model variables** and **parameters**, and set the following **Record naming** values:

*Face-sheet*: Al *Core*: Rohacell

# ❖ **Create** the synthesized records

Click **Create** and then **Finish**. The new synthesized records will be shown in the Results list and on the Chart Stage.

**Note:** The Help in the Synthesizer dialog opens further information about the current model type, including details of the calculations used.

# ❖ Plot an **Index line** corresponding to a lightweight, stiff panel in bending E<sup>f</sup> 1/3/ρ

Click **Index line**, enter a slope of 3, and **Maximize the index**.

# ❖ Add labels to the source records and some of the synthesized records

You can select individual records on the chart and drag to place a label.

You can also add labels from the **Results** list: select one or more records in the list, right-click and select **Label** on the shortcut menu, then drag the labels where you want them on the chart.

Click  $\mathscr F$  **Highlight synthesized records** to help you identify the records on the chart.

Use the **Zoom** controls  $\bigoplus$  and  $\bigoplus$  to zoom in to the area of interest on the chart.

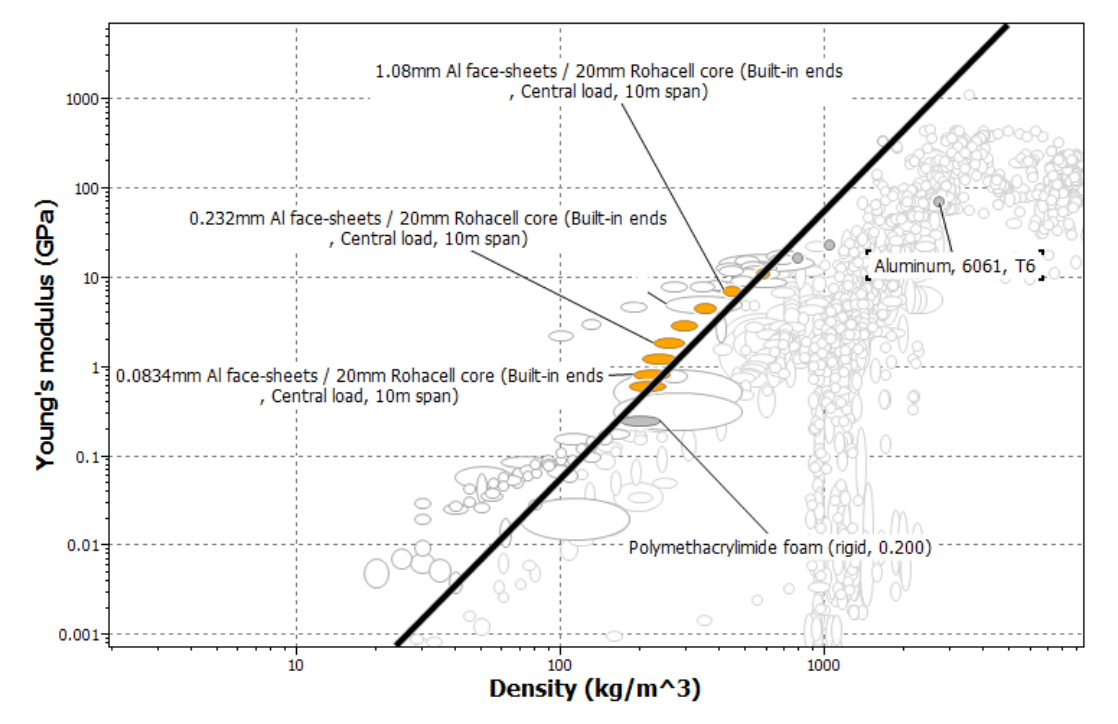

Synthesized records appear on the Browse tree under **My Records**. They can be edited or deleted in a similar way to User-defined records, by right-clicking and selecting **Edit Record** or **Delete Record**.

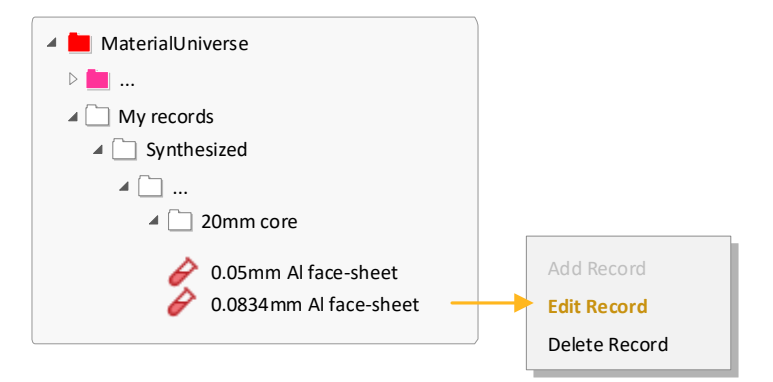

# <span id="page-4-0"></span>Exercise 2: Comparing materials and process costs

The **Part Cost Estimator** is a synthesizer model that calculates the total cost of a component based on the material and processing costs.

❖ Use the **Part Cost Estimator** to compare the cost of a component manufactured in two different ways: as an injection molded polymer, and as a rolled and pressed metal.

Start the Synthesizer Tool by clicking **Synthesizer** on the toolbar and in the dialog, select **Cost – Part cost estimator**.

```
❖ Set the Component details:
```
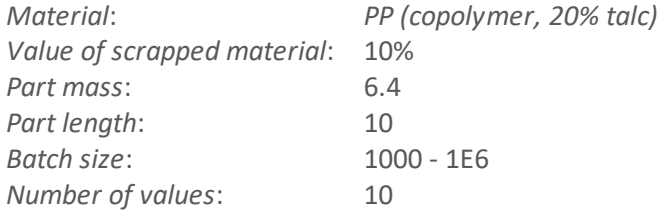

**Note:** For this exercise, the units of part mass and part length do not matter.

### ❖ Set the **Primary Shaping Process** values:

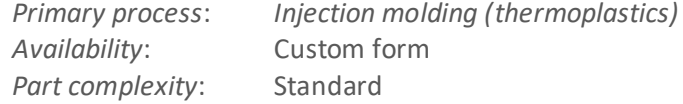

Use the default values for *load factor*, *overhead rate*, and *capital write-off time*.

❖ Set the **Record naming** values:

*Material*: PP *Primary process*: molded

#### ❖ **Create** the new records.

Click **Create**. Keep the Part Cost Estimator window open.

The new synthesized records will be shown in the Results list and on the Chart Stage.

#### ❖ Add another material process.

In the Part Cost Estimator window, click **Previous** and set the **Component details** for another material processing chain:

*Material*: *YS170 (hot rolled) high strength steel Part mass*: 10

Use the default values for *scrap material value*, *part length*, *batch size*, and *number of values* (retained from the first material processing chain input).

#### ❖ Set the **Primary Shaping Process** values:

*Primary process*: *Hot shape rolling*

Use the default values for the other properties.

#### ❖ Set the **Secondary shaping process**.

Select **Include secondary process**, and enter the following value:

*Secondary process*: *Press forming*

Use the default values for *part complexity*, *amount of scrap*, and *scrap recycled*.

#### ❖ Set the **Record naming** values:

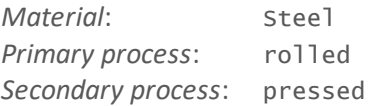

# ❖ Click **Create** and then **Finish** to create the synthesized records and close the Part Cost Estimator.

Synthesized records created using Part Cost Estimator are appended to the *MaterialUniverse* tree under **My records > Synthesized > Part cost estimator**.

### ❖ Create a bubble chart to compare the two material processing chains.

Click **Chart/Index** and set the following x- and y-axis values:

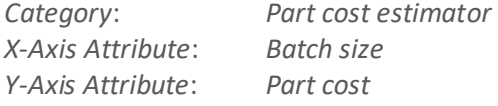

#### ❖ Change the record color for easy comparison of the two processing chains.

On the *MaterialUniverse* browse tree, navigate to **My records > Synthesized > Part cost estimator**.

Right-click the *PP, molded* subfolder, click **Record color**, and select a color to change the record color for all records in that folder.

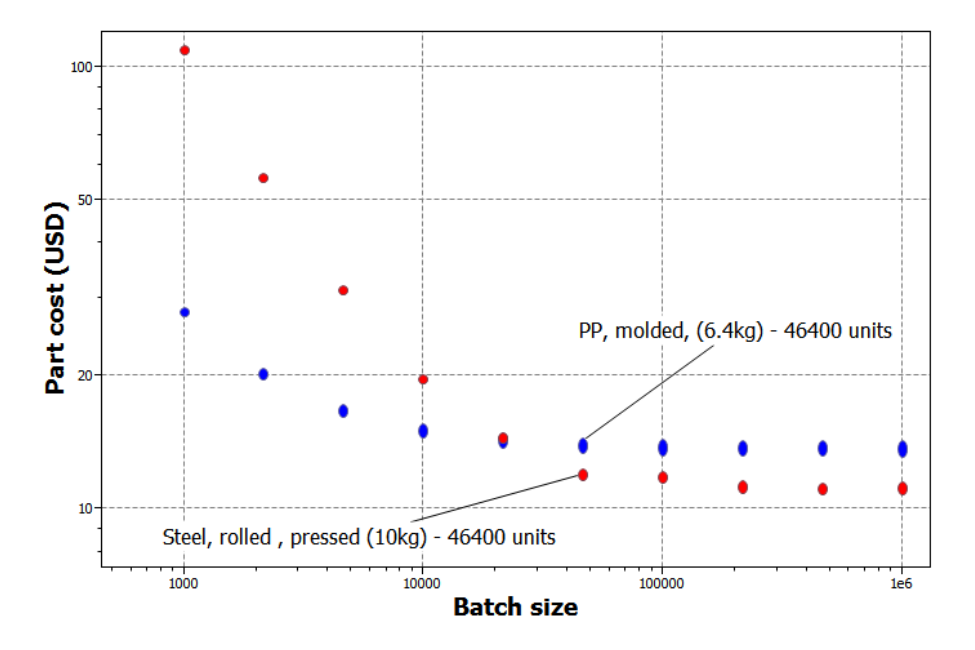

# Exercise 3: Battery Designer

**Battery Designer** is a Synthesizer model that estimates the performance of battery module and pack designs based on the materials, battery cell type, and thermal management system used.

❖ Create a bubble chart to compare individual battery cells. On the **Chart/Select** panel, **Select from:** *Battery Cells: All Cells*. Click <sup>88</sup> Chart/Index and set the following x- and y-axis values: *Category*: *General X-Axis Attribute*: *Specific power Y-Axis Attribute*: *Specific energy*

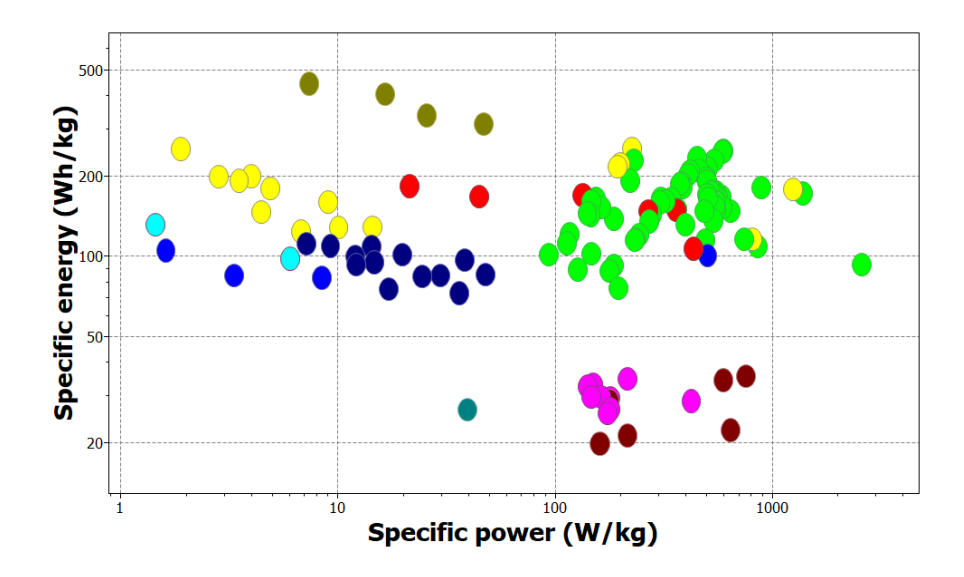

Charts of *Specific power* against *Specific energy* are also known as Ragone plots.

By default, this will display all cells in the *Battery Cells* table, as well as any synthesized Module and Pack records in the Selection Project.

# ❖ Use the **Battery Designer** to estimate the performance of an example multi-cell module configuration.

Click **Synthesizer** on the toolbar. In the dialog, select *Battery Designer - Cell to Module (by number of cells)*.

# ❖ Under **Module**, enter the name and battery cell type.

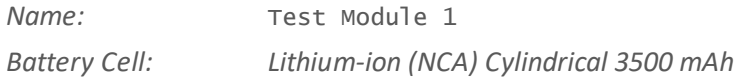

# ❖ Set the **Number of cells** and target **Discharge Current:**

*Number of cells in series:* 10 *Number of cells in parallel:* 2 *Discharge current:* 7A

## ❖ Select a custom **Configuration**.

Check the **Or custom configuration** checkbox.

Make sure the **Pre-defined module** checkbox is not selected.

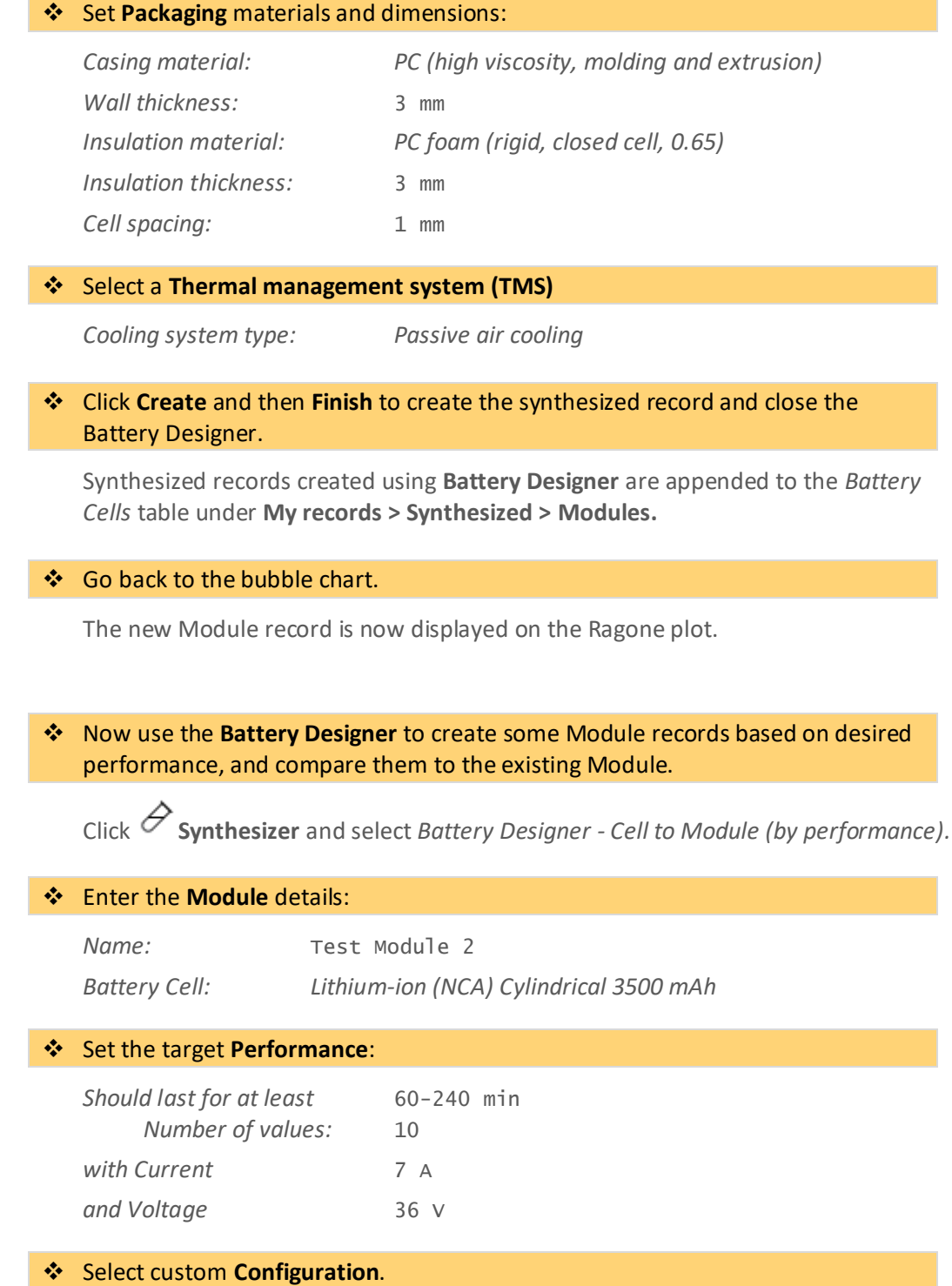

#### ❖ Set the **Packaging** materials and dimensions:

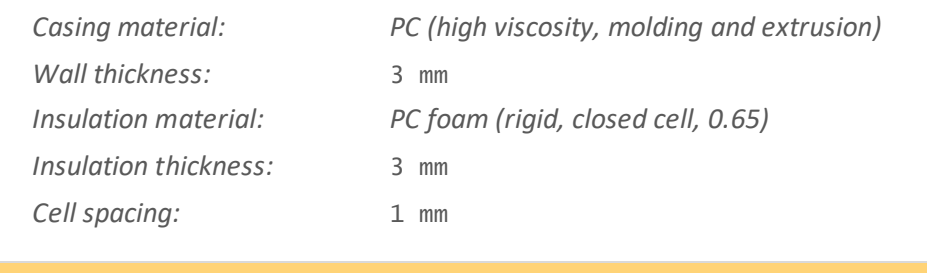

# ❖ Set the **Thermal management system (TMS)**

*Cooling system type: Passive air cooling*

❖ Click **Create** and then **Finish**.

### ❖ Compare Module records using the bubble chart.

All the synthesized Modules can now be compared with each other and with individual cells.

You can also open Module datasheets to view other calculated properties associated with that module, for example predicted operating temperature and operating time.

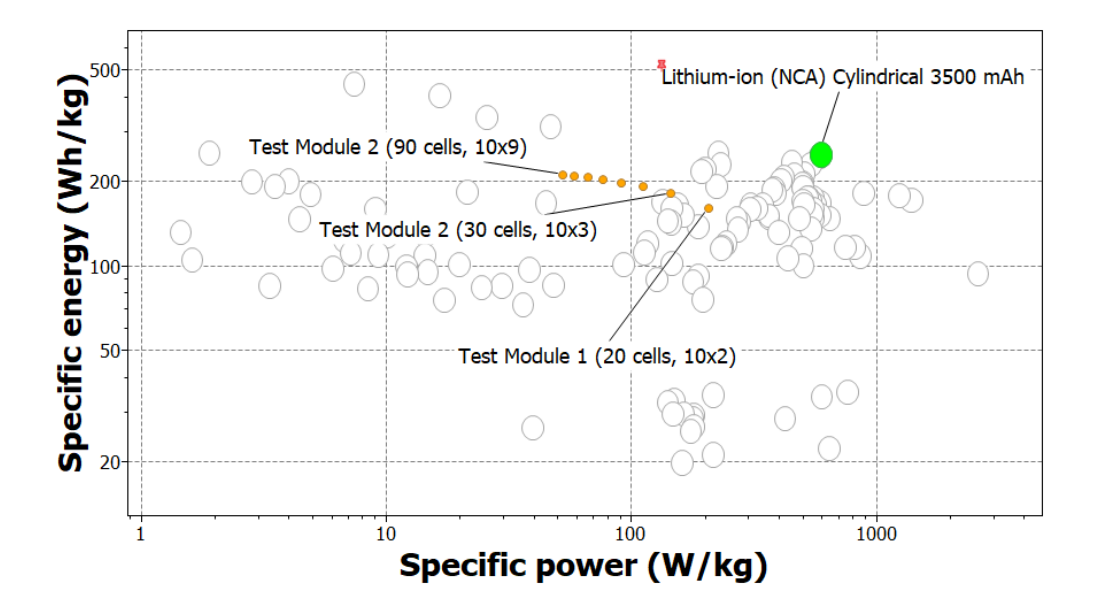

To reproduce this chart:

- Set *Lithium-ion (NCA) Cylindrical 3500 mAh* as the Reference Record.
- Select **Highlight Synthesized Records** and **Highlight Reference Record** on the Chart toolbar*.*

#### **Copyright and Trademark Information**

© 2021 ANSYS, Inc. All rights reserved. Unauthorized use, distribution or duplication is prohibited.

ANSYS, ANSYS Workbench, AUTODYN, CFX, FLUENT and any and all ANSYS, Inc. brand, product, service and feature names, logos and slogans are registered trademarks or trademarks of ANSYS, Inc. or its subsidiaries located in the United States or other countries. ICEM CFD is a trademark used by ANSYS, Inc. under license. CFX is a trademark of Sony Corporation in Japan. All other brand, product, service and feature names or trademarks are the property of their respective owners. FLEXlm and FLEXnet are trademarks of Flexera Software LLC.

#### **Disclaimer Notice**

THIS ANSYS SOFTWARE PRODUCT AND PROGRAM DOCUMENTATION INCLUDE TRADE SECRETS AND ARE CONFIDENTIAL AND PROPRIETARY PRODUCTS OF ANSYS, INC., ITS SUBSIDIARIES, OR LICENSORS.

The software products and documentation are furnished by ANSYS, Inc., its subsidiaries, or affiliates under a software license agreement that contains provisions concerning non-disclosure, copying, length and nature of use, compliance with exporting laws, warranties, disclaimers, limitations of liability, and remedies, and other provisions. The software products and documentation may be used, disclosed, transferred, or copied only in accordance with the terms and conditions of that software license agreement.

ANSYS, Inc. and ANSYS Europe, Ltd. are UL registered ISO 9001: 2015 companies.

#### **U.S. Government Rights**

For U.S. Government users, except as specifically granted by the ANSYS, Inc. software license agreement, the use, duplication, or disclosure by the United States Government is subject to restrictions stated in the ANSYS, Inc. software license agreement and FAR 12.212 (for non-DOD licenses).

#### **Third-Party Software**

See the legal information in the product help files for the complete Legal Notice for ANSYS proprietary software and third-party software. If you are unable to access the Legal Notice, contact ANSYS, Inc.

Published in the U.S.A.

We welcome your feedback on this document. Please let us know if anything is unclear, if you spot an error, or have an idea for new content, by emailin[g granta-docs@ansys.com](mailto:granta-docs@ansys.com)

Document version: SEL21-SY.03 Published: June 2021